# **Open Frame 15.6" Series**

## **OPC-15W3**

## **Quick Reference Guide**

**1 st Ed – 23 August 2012**

**Copyright Notice**

Copyright 2012 Avalue Technology Inc., ALL RIGHTS RESERVED.

Part No. E201715W3A0R

## **Contents**

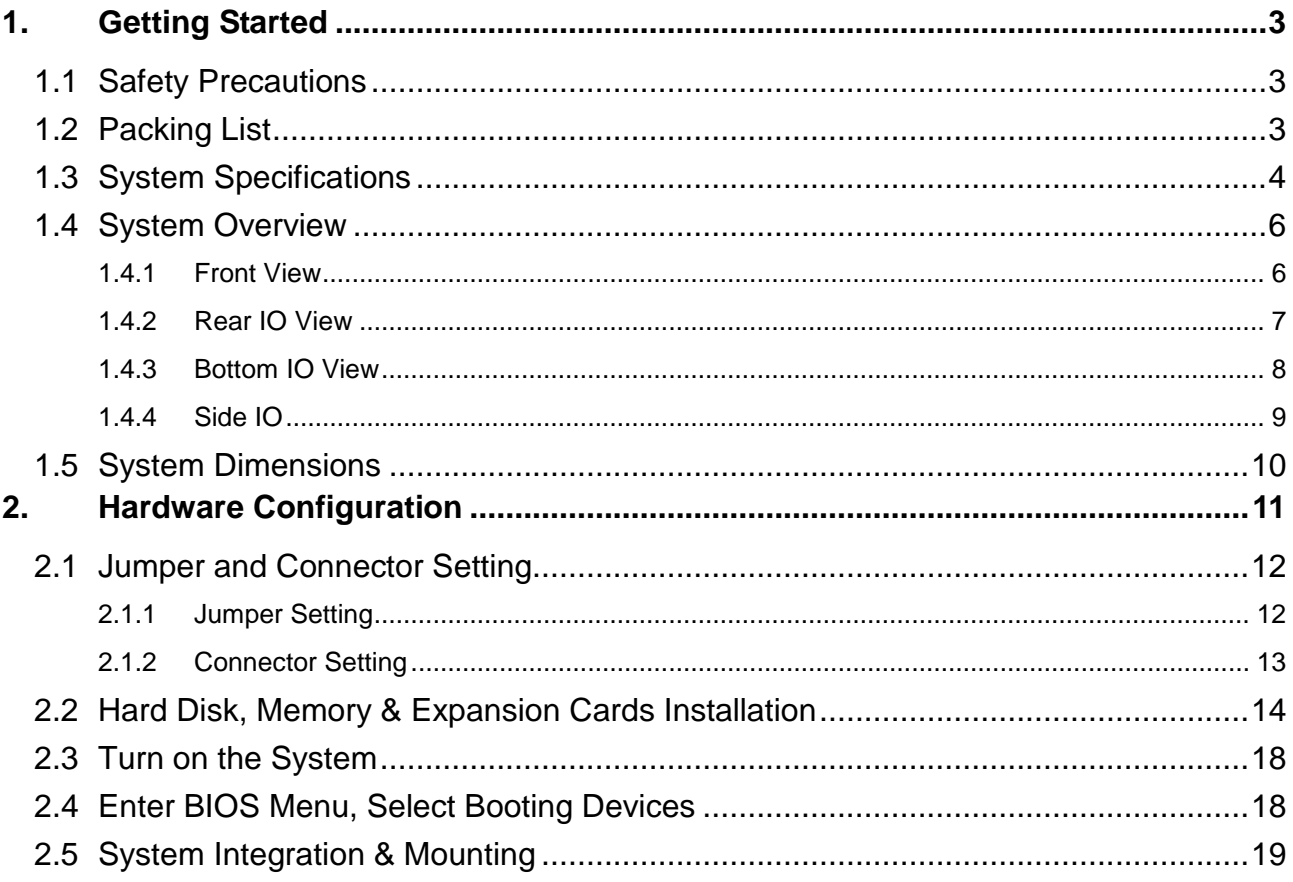

# <span id="page-2-0"></span>**1. Getting Started**

#### <span id="page-2-1"></span>**1.1 Safety Precautions**

**Warning!**

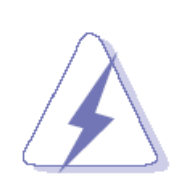

Always completely disconnect the power cord from your chassis whenever you work with the hardware. Do not make connections while the power is on. Sensitive electronic components can be damaged by sudden power surges. Only experienced electronics personnel should open the PC chassis.

#### **Caution!**

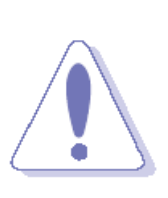

Always ground yourself to remove any static charge before touching the CPU card. Modern electronic devices are very sensitive to static electric charges. As a safety precaution, use a grounding wrist strap at all times. Place all electronic components in a static-dissipative surface or static-shielded bag when they are not in the chassis.

#### <span id="page-2-2"></span>**1.2 Packing List**

- 1 x OPC-15W3 Series Open Frame PC
- 1 x Quick Reference Guide
- 1 x DVD-ROM (For all drivers)
- Other major components include the followings:
	- 1 x 19V/65W AC-DC Adapter
	- 1 x Power Cord
	- 2 x Screws (for hard disk drive bracket)
	- 1 x Sponge (to paste on hard disk drive)

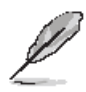

If any of the above items is damaged or missing, contact your retailer.

## <span id="page-3-0"></span>**1.3 System Specifications**

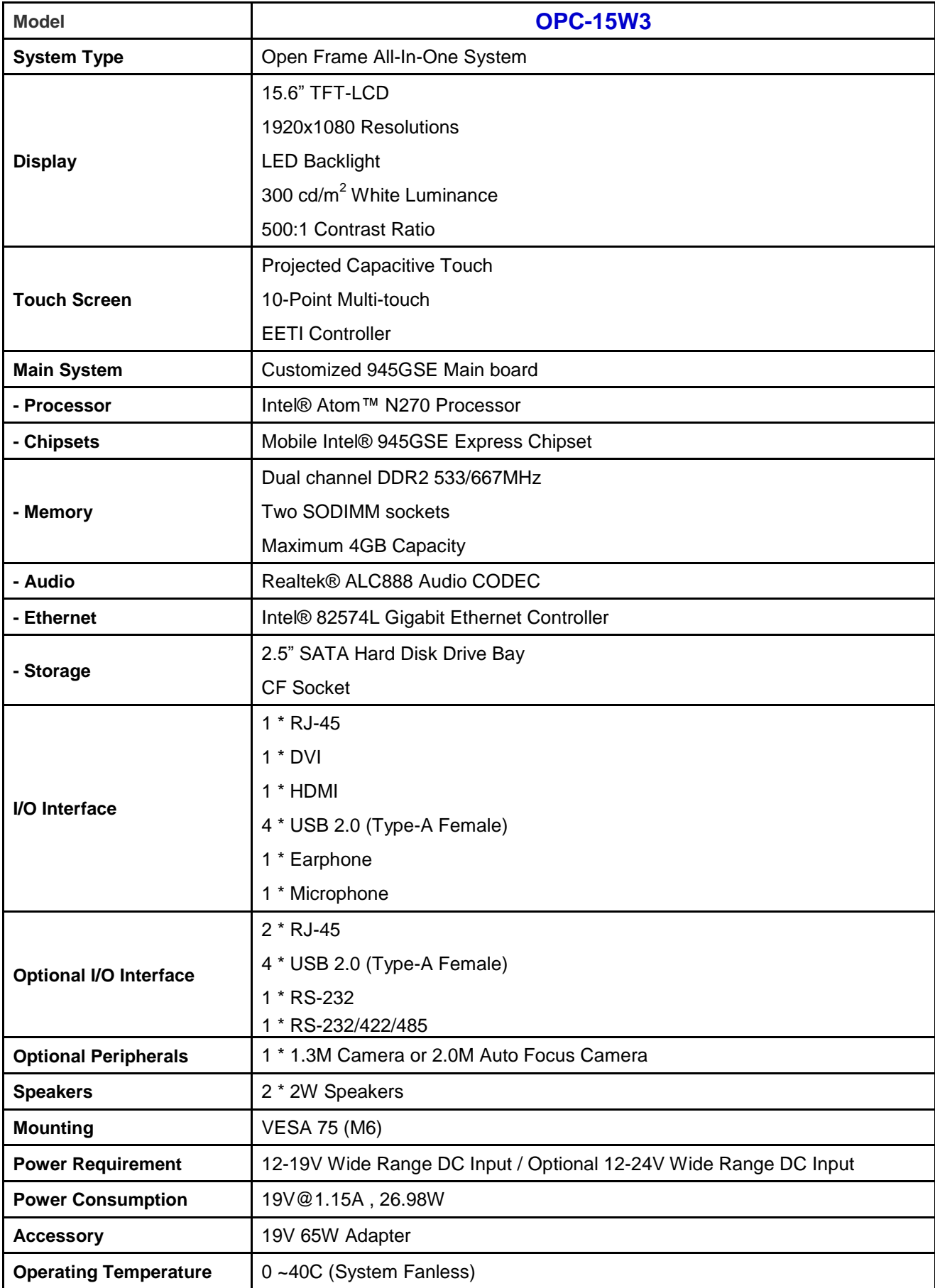

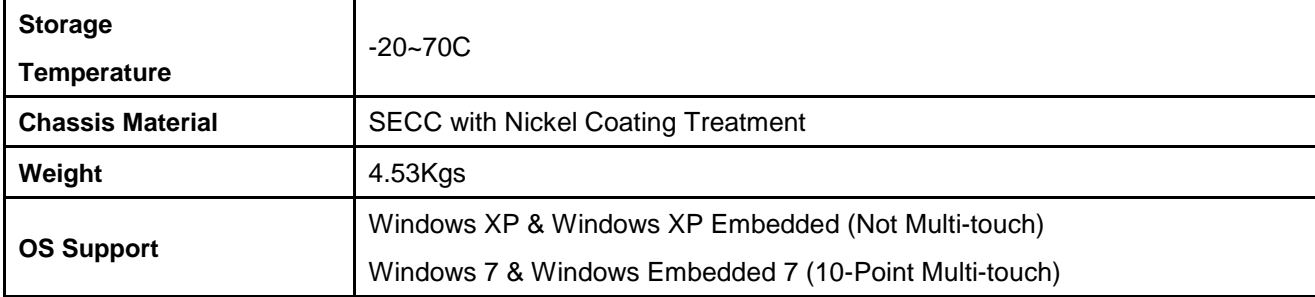

### <span id="page-5-0"></span>**1.4 System Overview**

<span id="page-5-1"></span>**1.4.1 Front View**

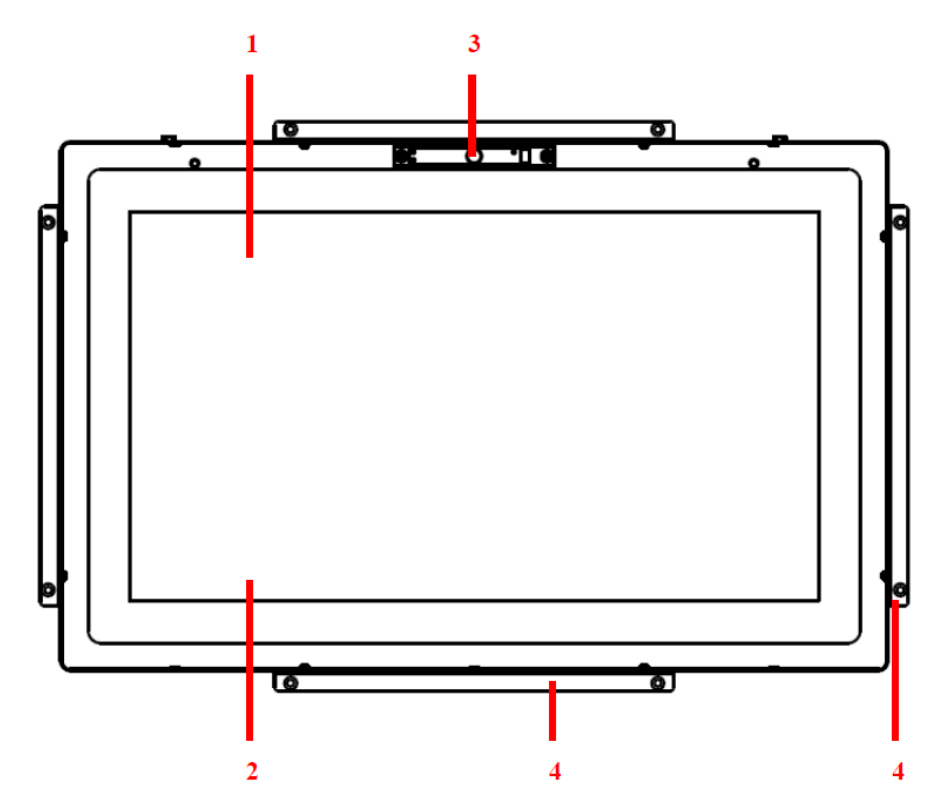

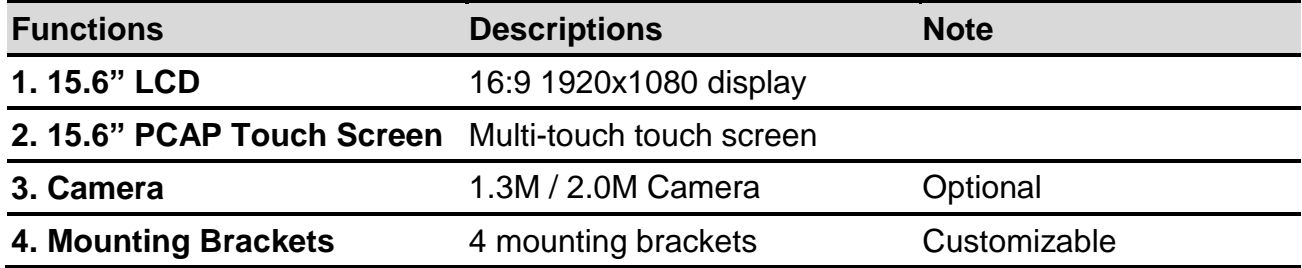

#### <span id="page-6-0"></span>**1.4.2 Rear IO View**

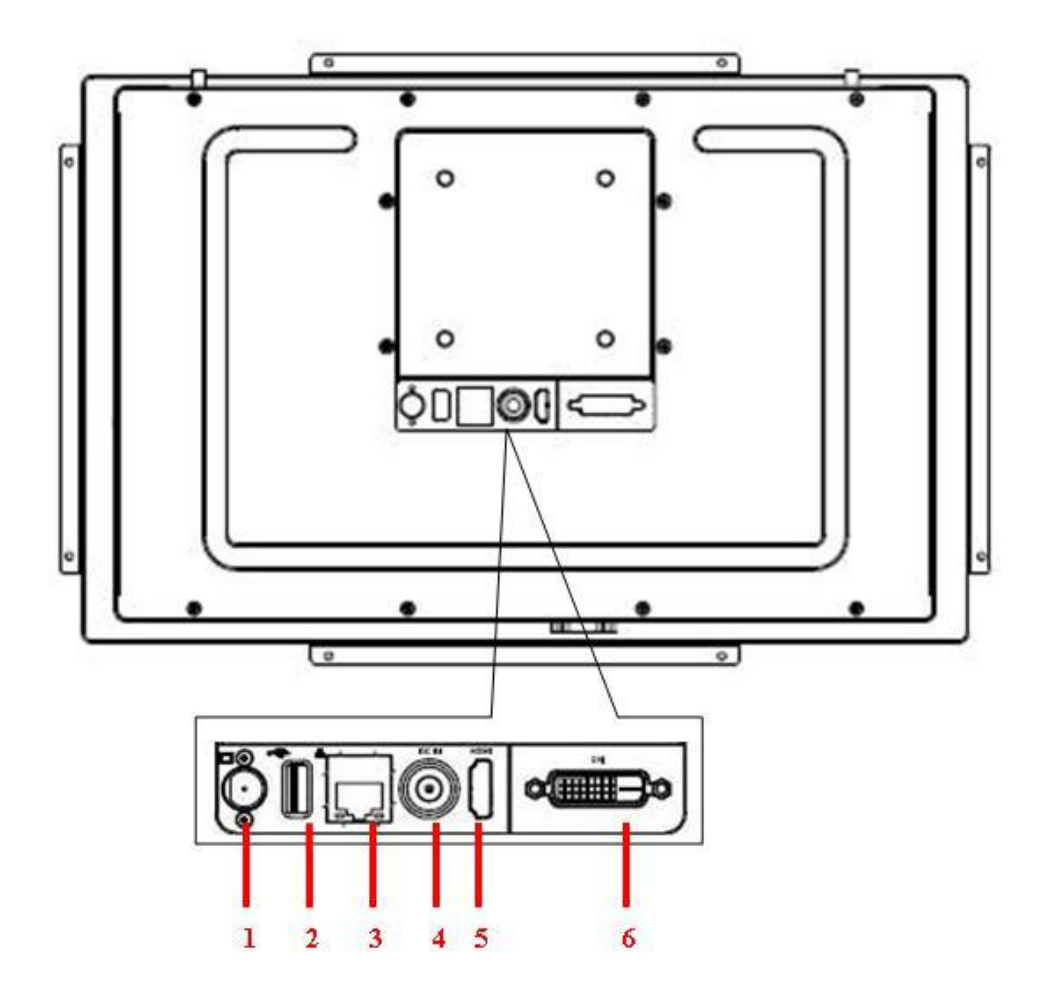

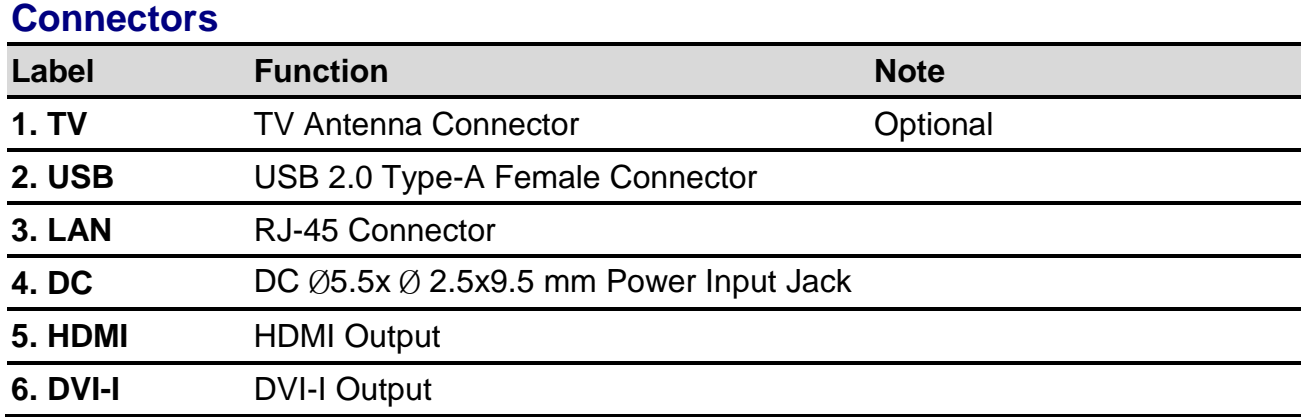

#### <span id="page-7-0"></span>**1.4.3 Bottom IO View**

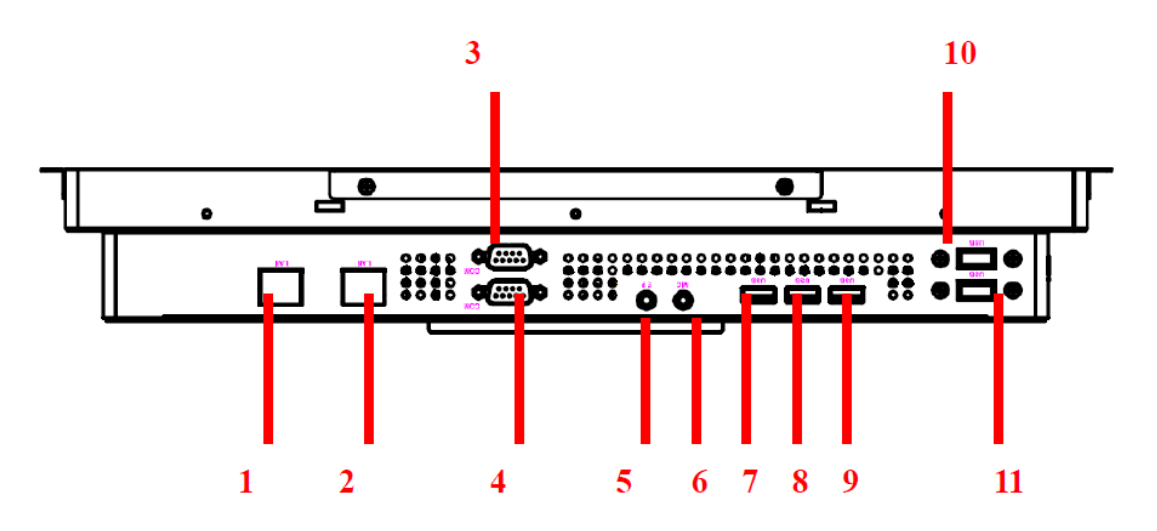

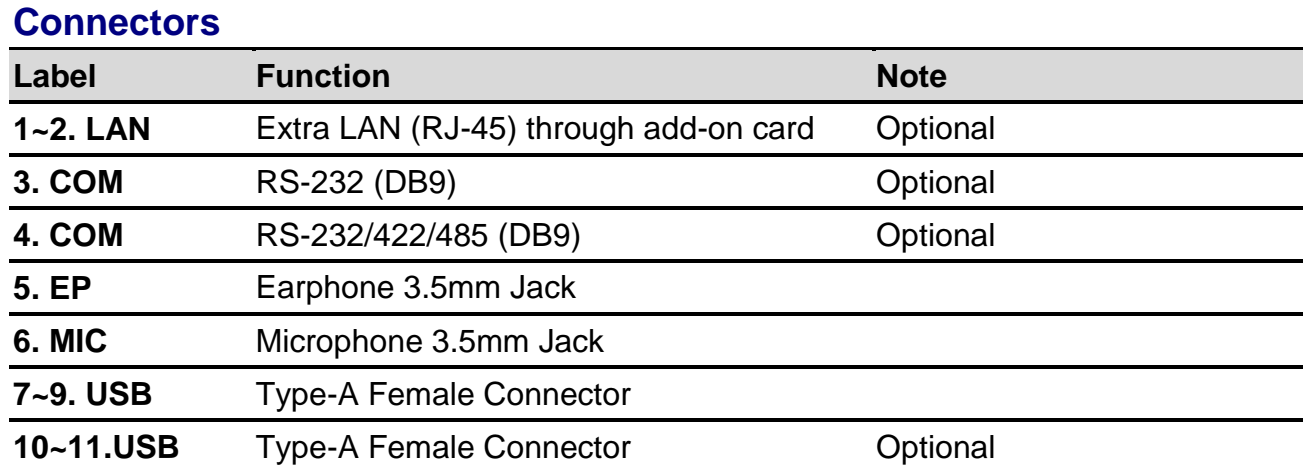

#### <span id="page-8-0"></span>**1.4.4 Side IO**

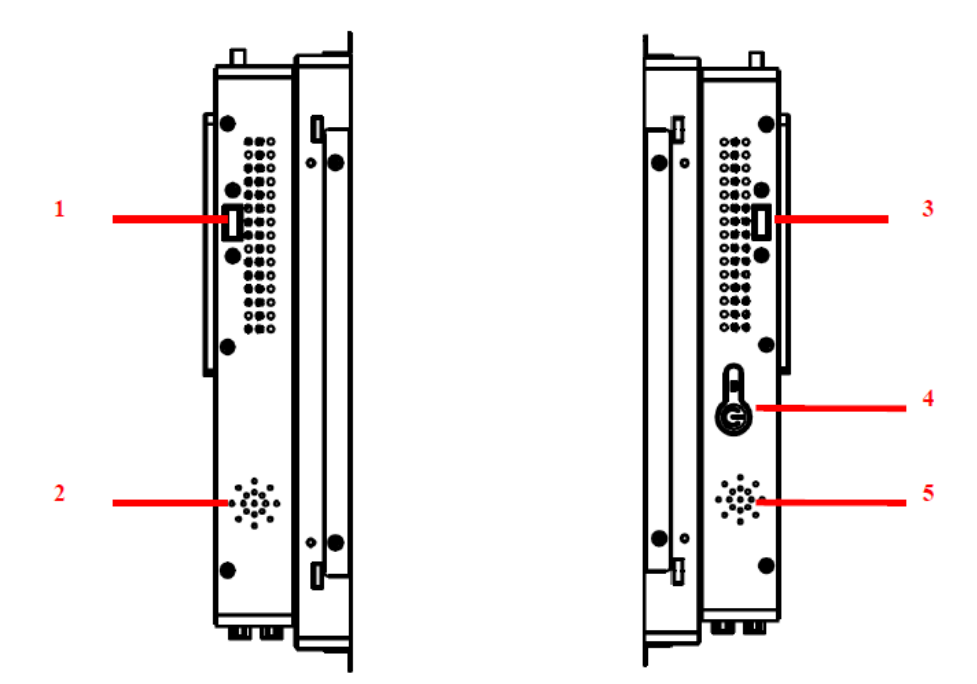

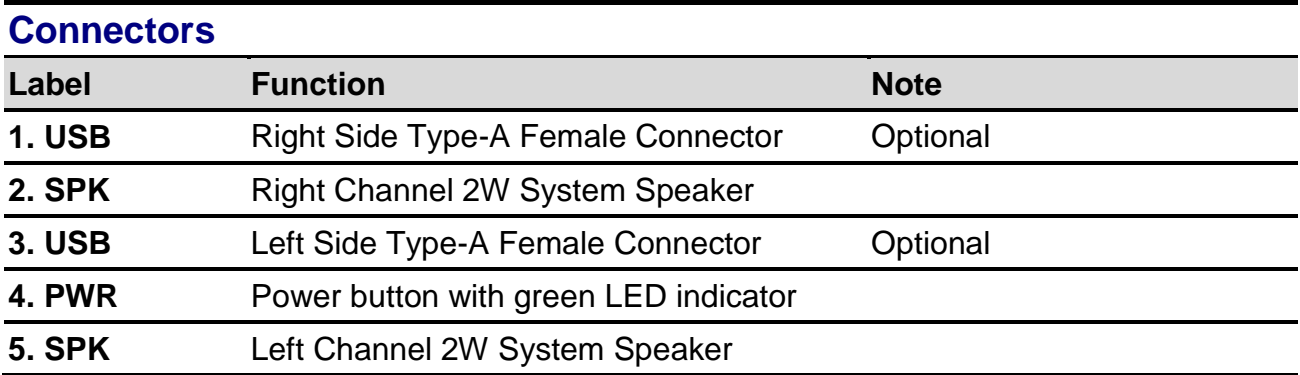

### <span id="page-9-0"></span>**1.5 System Dimensions**

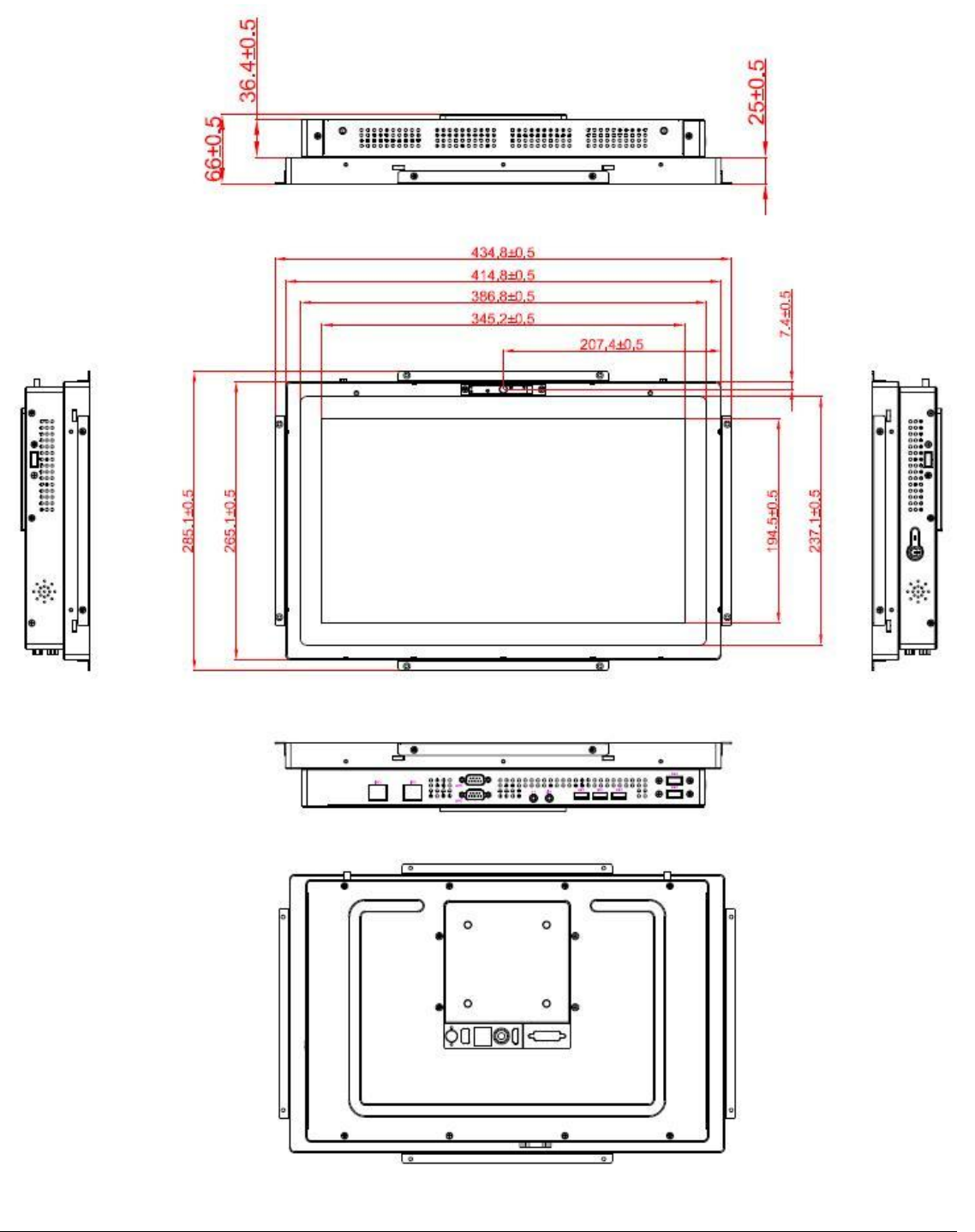

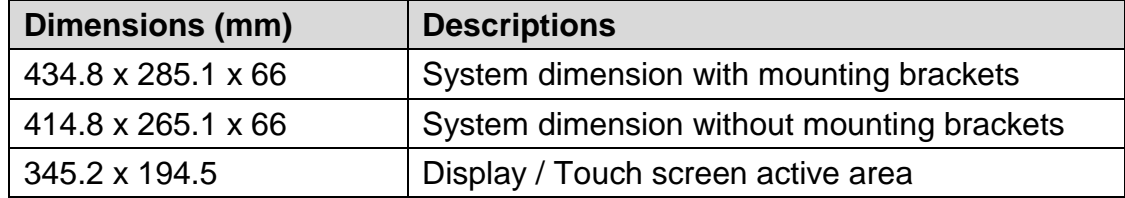

# <span id="page-10-0"></span>**2. Hardware Configuration**

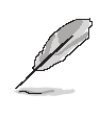

**Note:** If you need more information, please visit our website: **[http://www.avalue.com.tw](http://www.avalue.com.tw/)**

### <span id="page-11-0"></span>**2.1 Jumper and Connector Setting**

#### <span id="page-11-1"></span>**2.1.1 Jumper Setting**

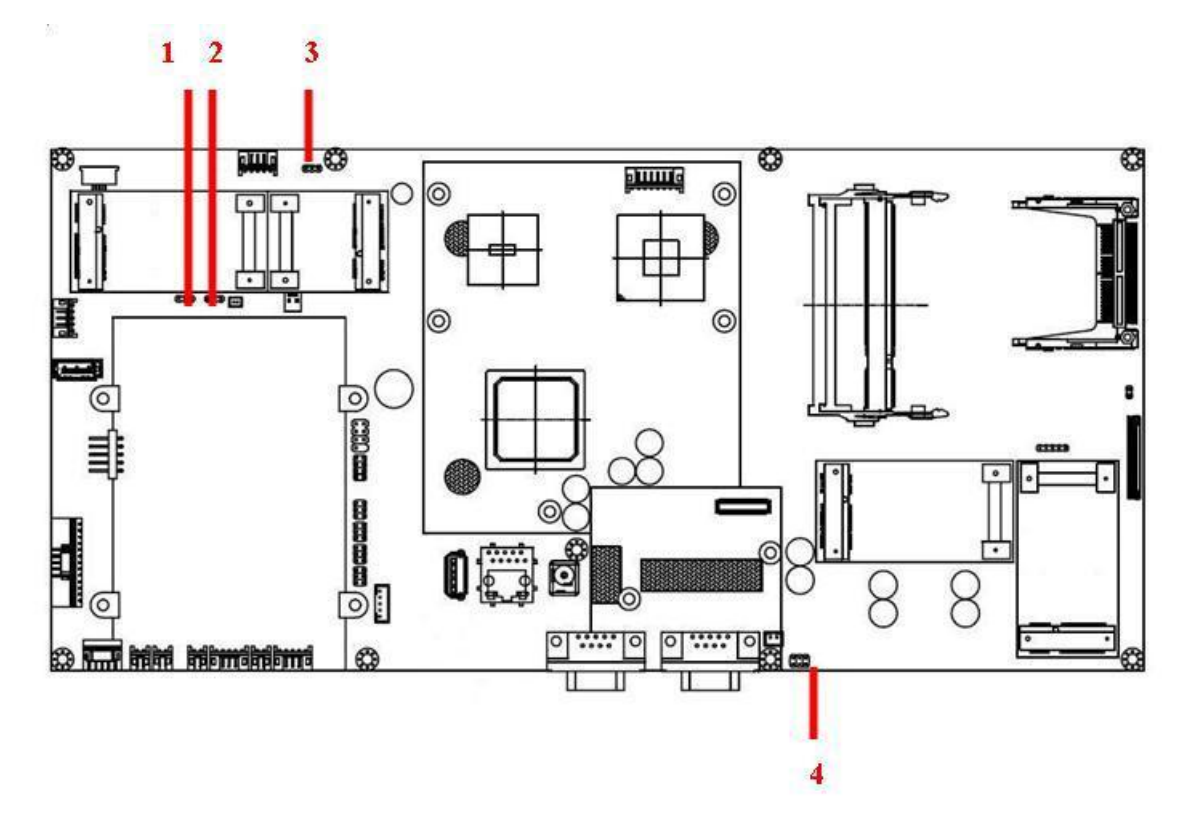

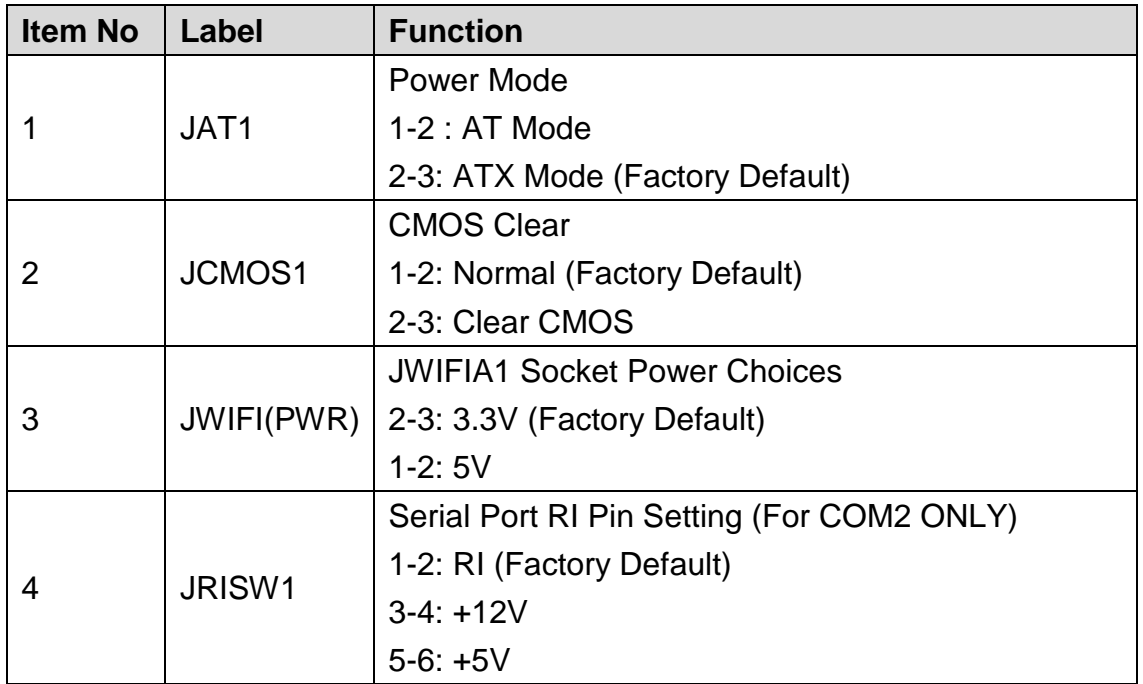

\* Jumpers/Pin Headers not mentioned in the above table but appearing on the board are for technical staff use ONLY. Do not use these jumpers/pin headers without consulting us first.

#### <span id="page-12-0"></span>**2.1.2 Connector Setting**

,

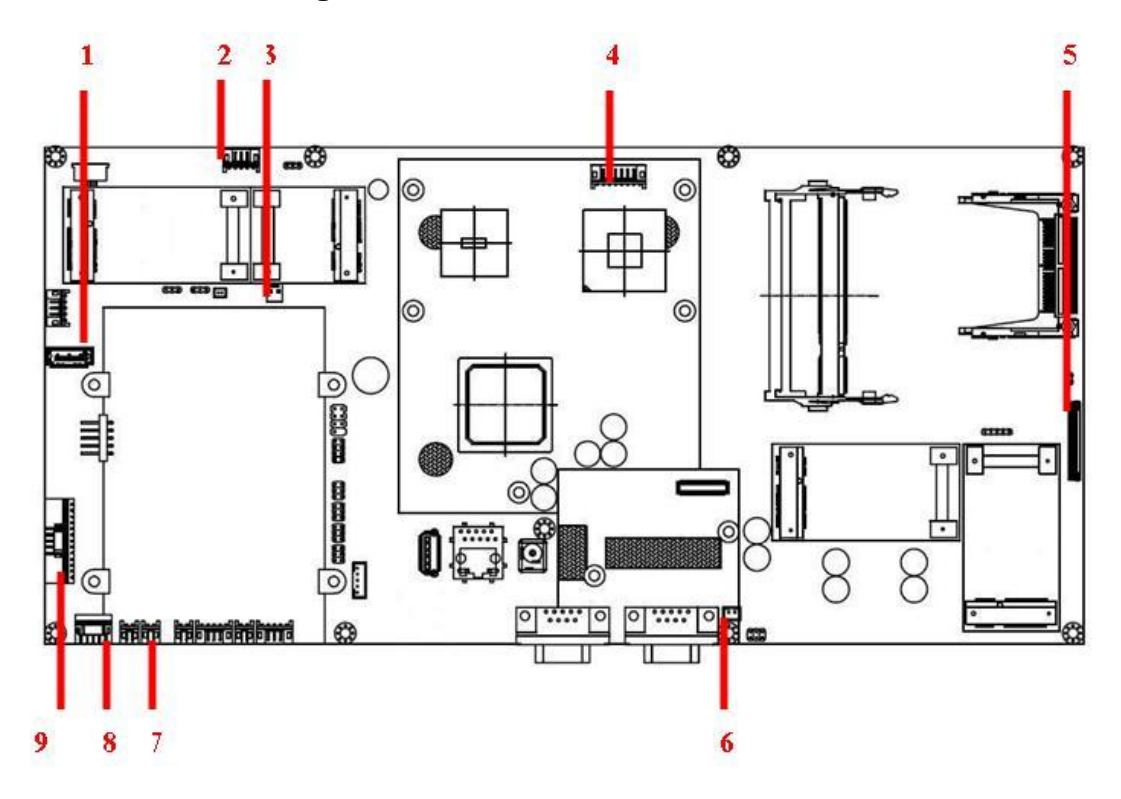

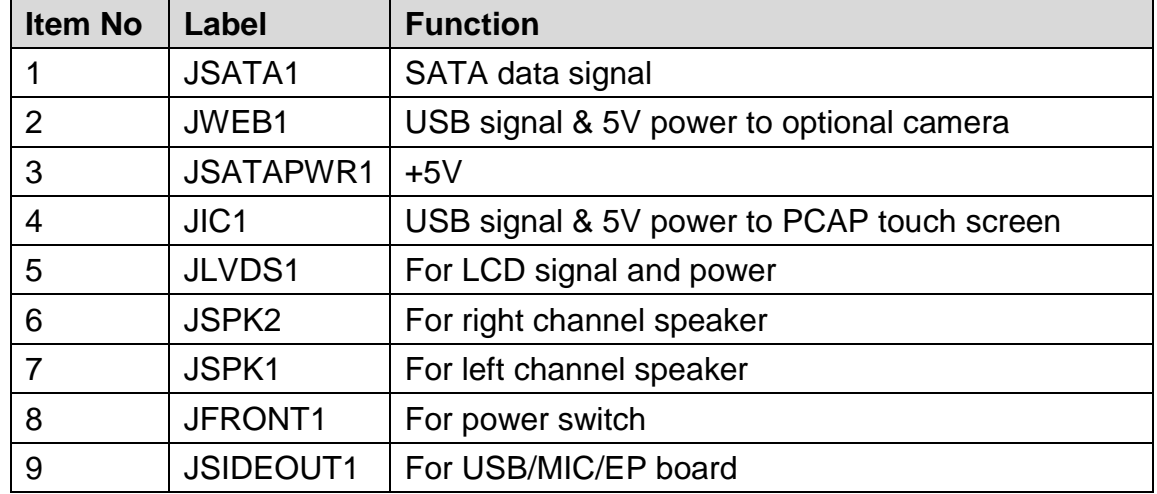

\* Jumpers/Pin Headers not mentioned in the above table but appearing on the board are for technical staff use ONLY. Do not use these jumpers/pin headers without consulting us first.

#### <span id="page-13-0"></span>**2.2 Hard Disk, Memory & Expansion Cards Installation**

#### **2.2.1 Remove Top Cover**

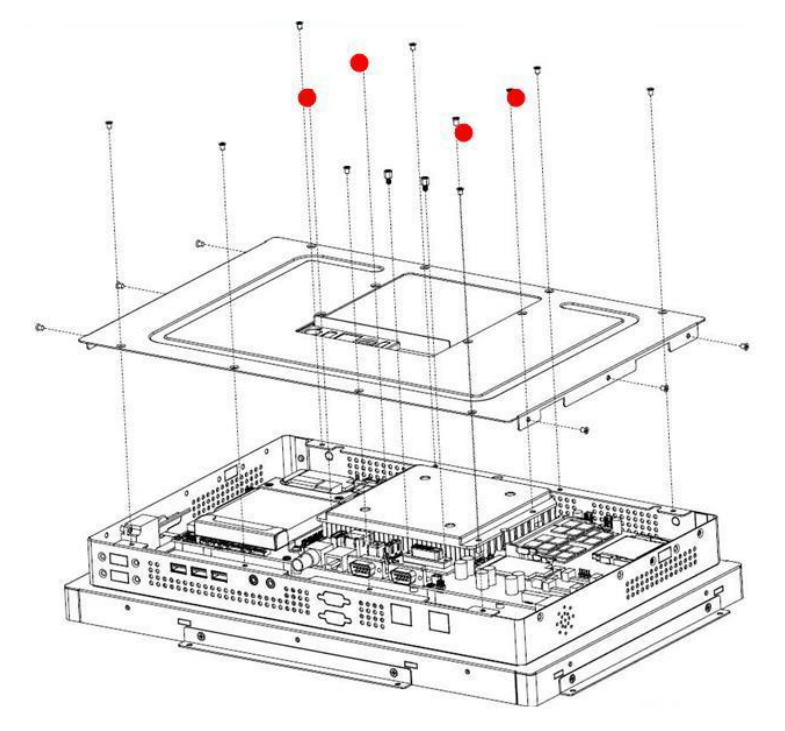

**Step 1.** Remove 4 screws (red dots) from the heat sink.\*

\*These 4 screws are different from all others screws in the system. Do not mix these 4 screws with others.

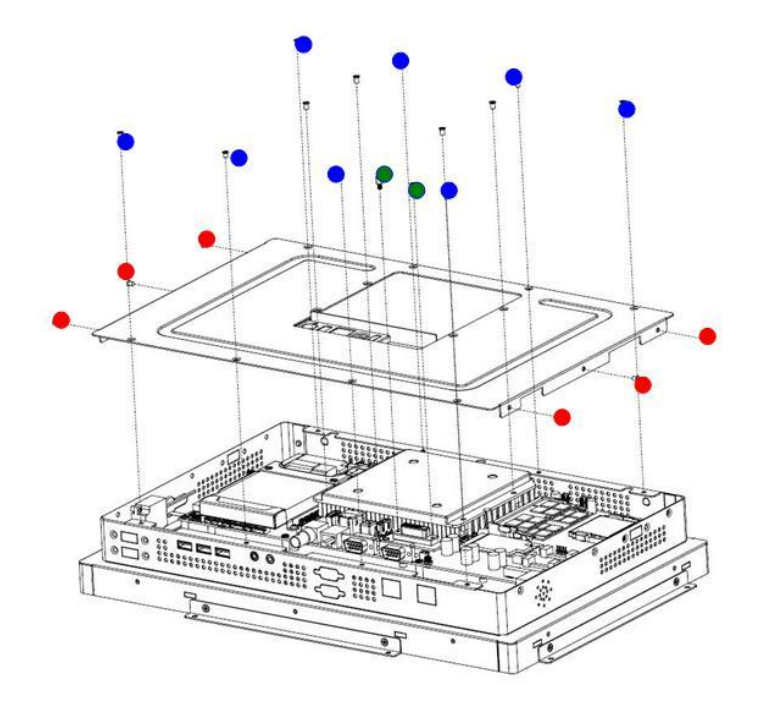

- **Step 2.** Remove 2 screws (green dots) from the DVI connector.
- **Step 3.** Remove 6 screws (red dots) from the top of the chassis.
- **Step 4.** Remove 8 screws (blue dots) from the top of the chassis.

**Step 5.** Lift and remove the top cover.\*

\*Remove the top cover carefully if the TV antenna cable is attached to the TV tuner card.

#### **2.2.2 Install Hard Disk Driver**

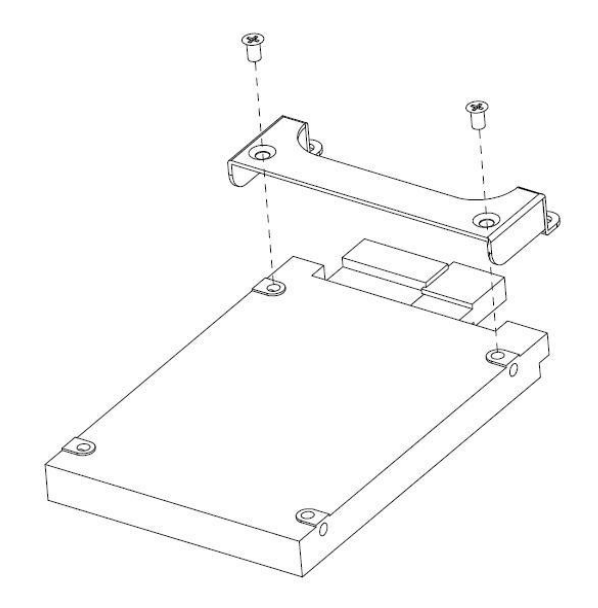

**Step 1.** From the accessory bag, find the 2 screws and use them to assemble the hard disk drive with the bracket.

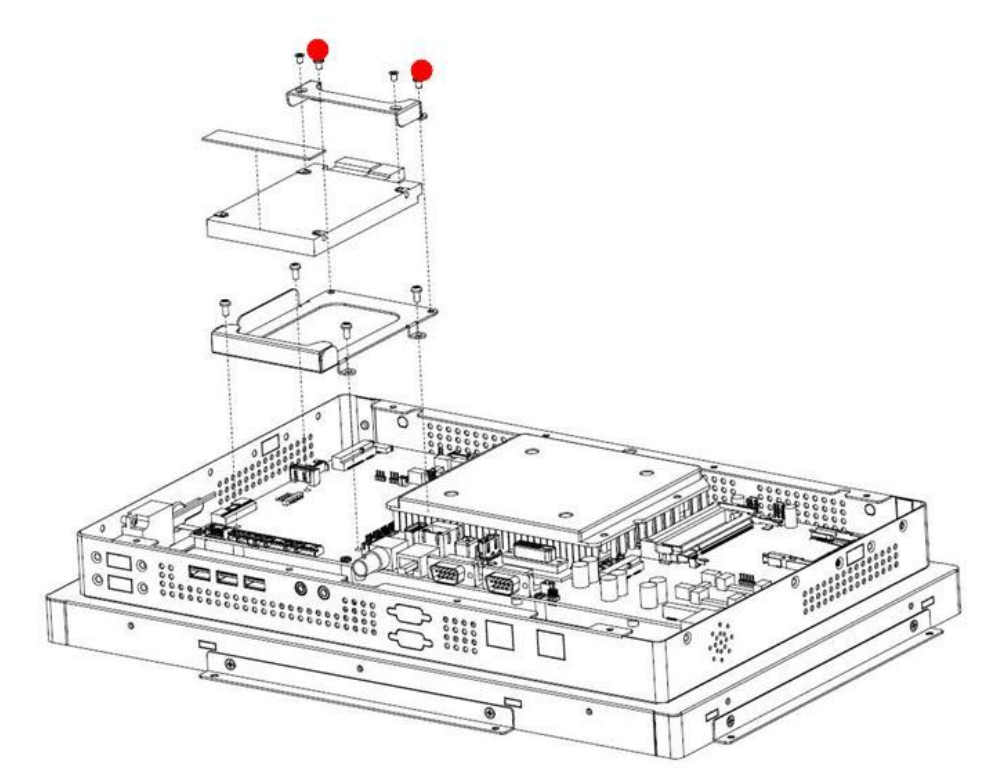

**Step 2.** Insert the hard disk drive into the hard disk bay.

**Step 3.** Use 2 screws (red dots) to secure the hard disk drive to the hard disk bay.

**Step 4.** Connect the preloaded SATA power cable & SATA signal cable to the hard disk.

#### **2.2.3 Install Memory**

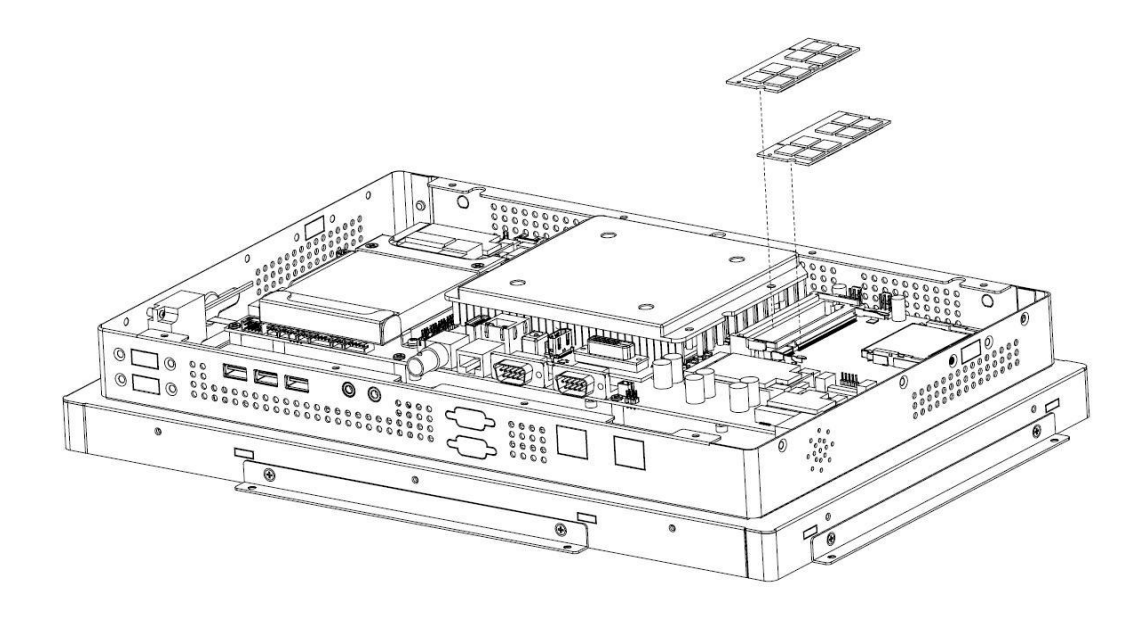

Insert DDR2 SO-DIMM memory modules into the memory sockets.

\* You can insert two 2GB DDR2 533/667 SO-DIMM modules on the memory sockets to reach the maximum support of 4GB memory.

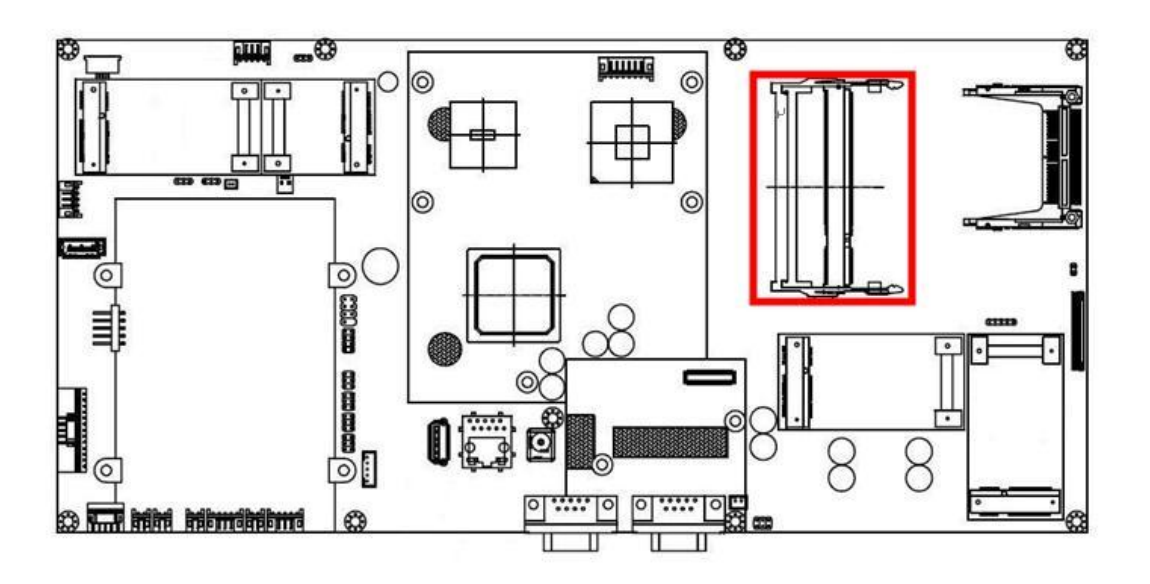

#### **2.2.4 Install Expansion Card**

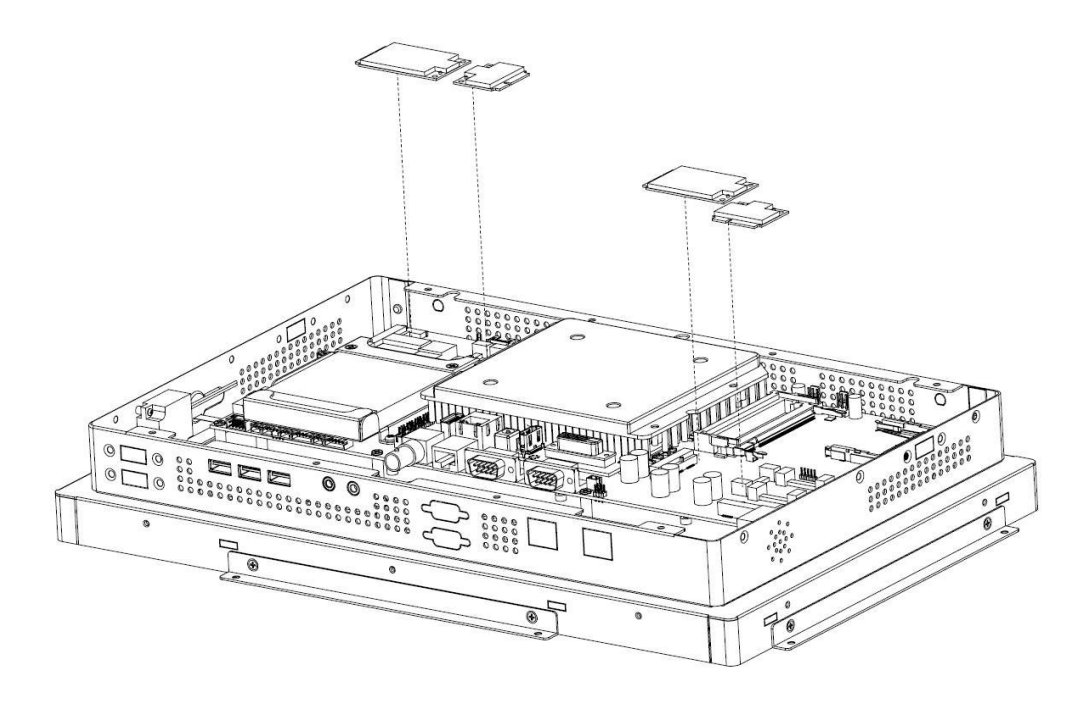

You can use these four (4) expansion sockets with cards for your applications.

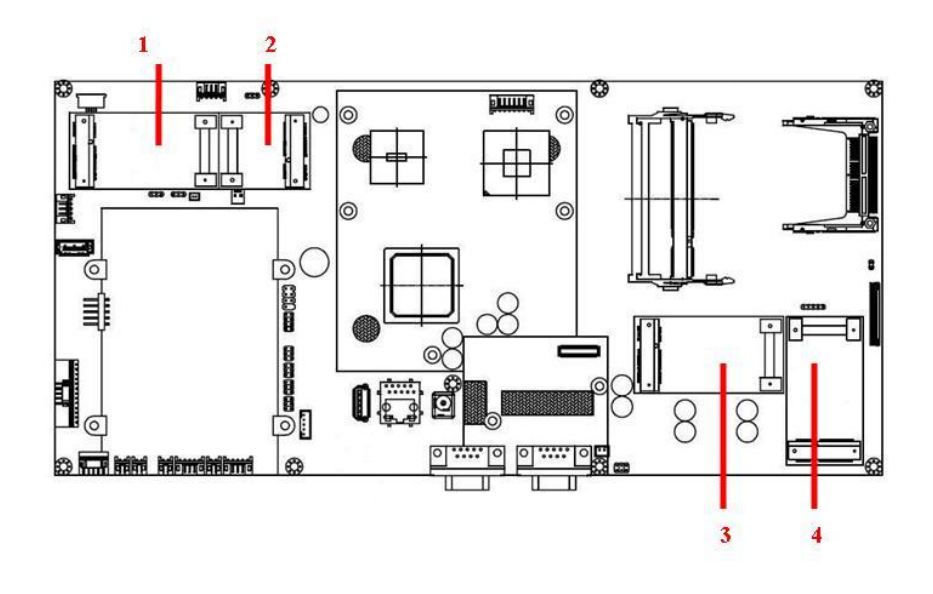

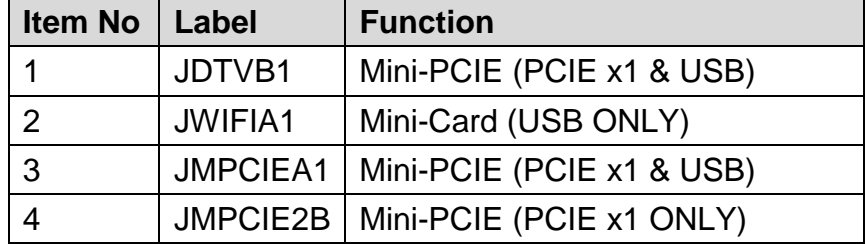

#### <span id="page-17-0"></span>**2.3 Turn on the System**

**Step 1.** Plug the adapter into the DC jack.\*

**Step 2.** Press the power button on the left side of the system to turn on the system. A green led indicator will show the system is ON.

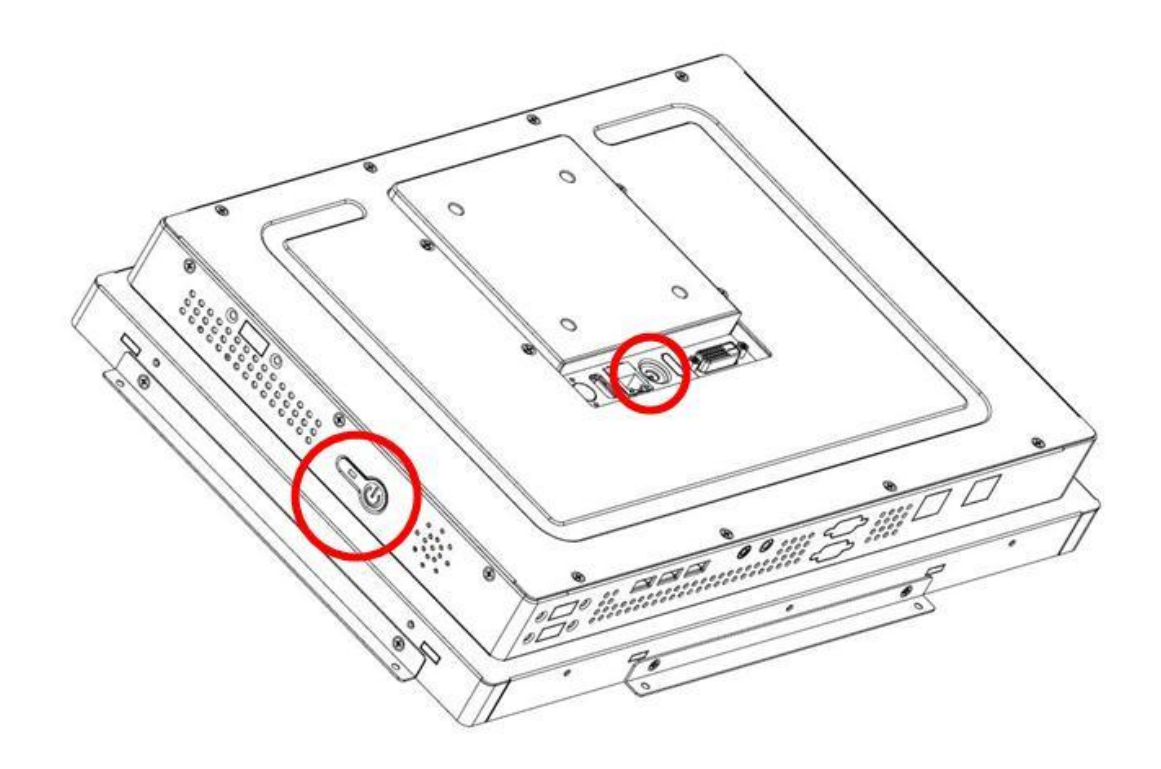

#### <span id="page-17-1"></span>**2.4 Enter BIOS Menu, Select Booting Devices**

#### **Enter BIOS Menu**

- 1) Plug USB keyboard on the USB 2.0 port.
- 2) Press the "Power Button" to start the system.
- 3) Press "DEL" key when seeing the boot up screen to enter the BIOS main menu.

\* On the top right corner of the display, make sure you press DEL key when you see the BIOS post code reaches 75.

#### **Select Booting Devices**

- 1) Plug USB keyboard on the USB 2.0 port.
- 2) Press the "Power Button" to start the system.
- 3) Press "F12" key when seeing the boot up screen to enter the boot-up device dialog box.

<span id="page-18-0"></span>**2.5 System Integration & Mounting**

(1) VESA Mount

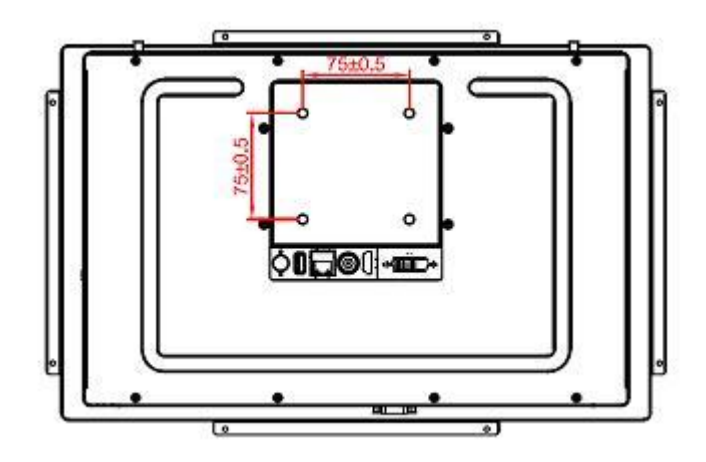

You can use VESA mounting to assemble OPC-15W3 inside the cabinet of your applications.

#### Suggested screws

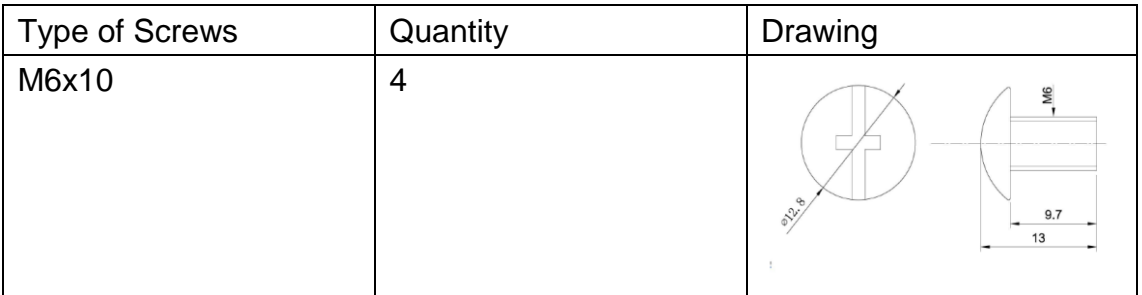

#### (2) Mounting Brackets

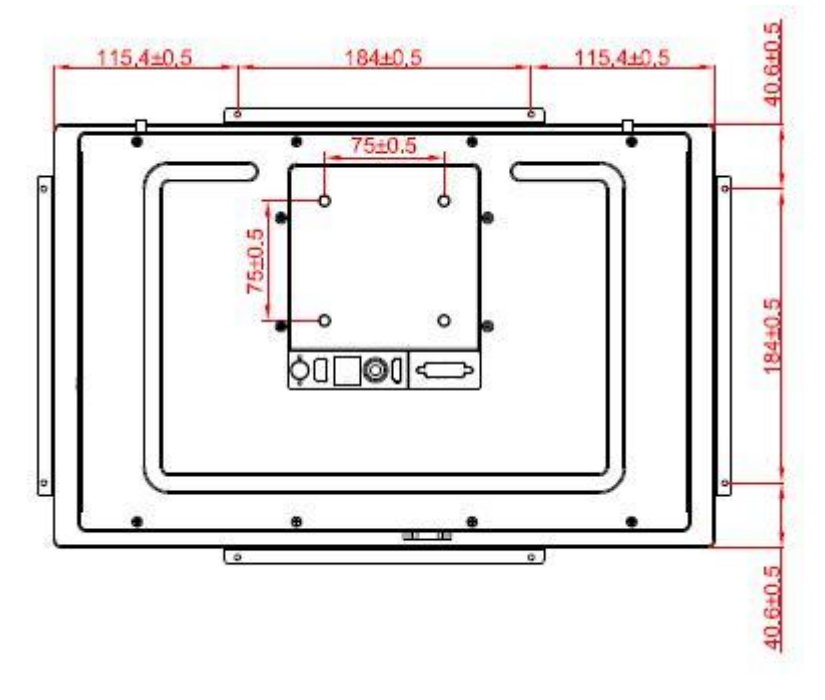

#### **Ordering Information**

Standard Products

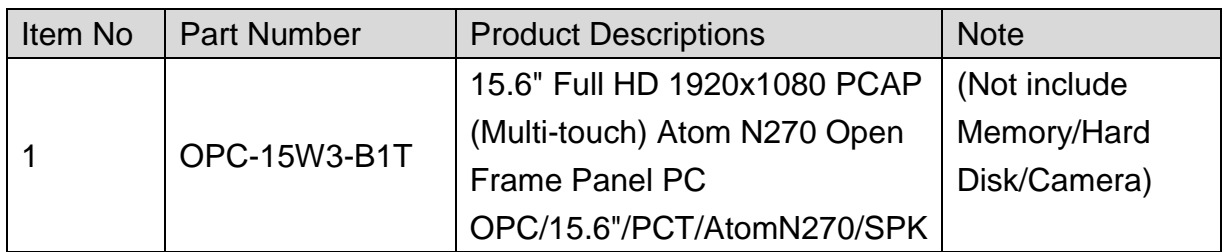

#### Expansion Options

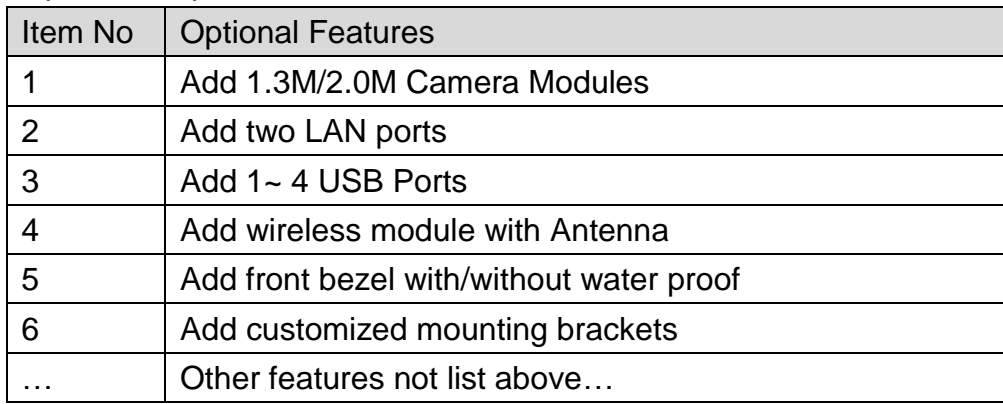

Please contact us for the above expansion options.

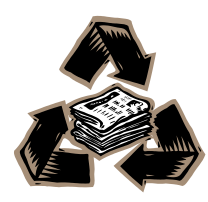